# Configurar e solucionar problemas de Live Data em um ambiente UCCE

## **Contents**

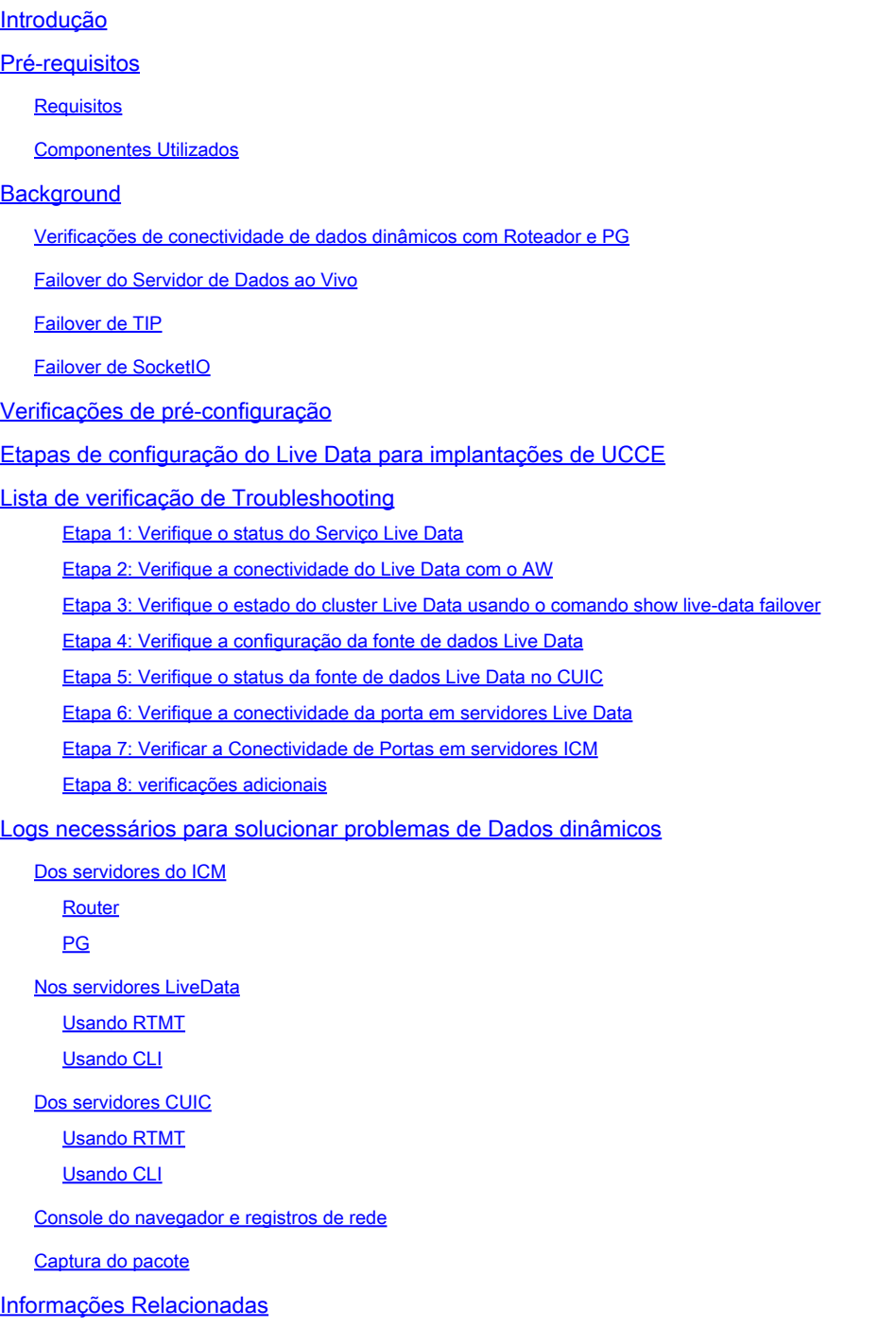

## Introdução

Este documento descreve as etapas necessárias para configurar e solucionar problemas de Live Data em um ambiente Unified Contact Center Enterprise (UCCE).

## Pré-requisitos

### Requisitos

A Cisco recomenda que você tenha conhecimento destes tópicos:

Cisco Unified Contact Center Enterprise (UCCE)

### Componentes Utilizados

As informações neste documento são baseadas nestas versões de software e hardware:

Versão do ICM: 12.6 Versão Finesse: 12.6 Versão do CUIC/Live Data: 12.6

As informações neste documento foram criadas a partir de dispositivos em um ambiente de laboratório específico. Todos os dispositivos utilizados neste documento foram iniciados com uma configuração (padrão) inicial. Se a rede estiver ativa, certifique-se de que você entenda o impacto potencial de qualquer comando.

### **Background**

Live Data é uma estrutura de dados que processa eventos em tempo real com alta disponibilidade para relatórios de Live Data. Os Dados dinâmicos processam continuamente eventos de agentes e chamadas do gateway periférico e do roteador. À medida que os eventos ocorrem, o Live Data envia continuamente atualizações em tempo real para os clientes de relatórios do Unified Intelligence Center. O PG e o Roteador enviam eventos de chamada e de agente para Live Data à medida que os eventos ocorrem. Os Live Data agregam e processam continuamente os eventos em fluxo e publicam as informações. O CUIC se inscreve no fluxo de mensagens para receber os eventos em tempo real e atualizar continuamente os relatórios de dados dinâmicos. Valores de estados individuais, como estados de agentes, são atualizados à medida que ocorrem. Outros valores, como chamadas na fila, são atualizados aproximadamente a cada 3 segundos.

No Unified CCE, o Live Data reside em uma máquina virtual (VM) do sistema operacional de voz da Cisco. Você pode incorporar relatórios de Dados dinâmicos em áreas de trabalho de agentes do Finesse.

#### Para implantações do 2000 Agent

• O servidor Live Data é instalado em uma VM com o Cisco Unified Intelligence Center (CUIC)

e o Cisco Identity Service (IdS)

Para implantações de agente 4000 e superiores

• O servidor Live Data é instalado em uma VM autônoma.

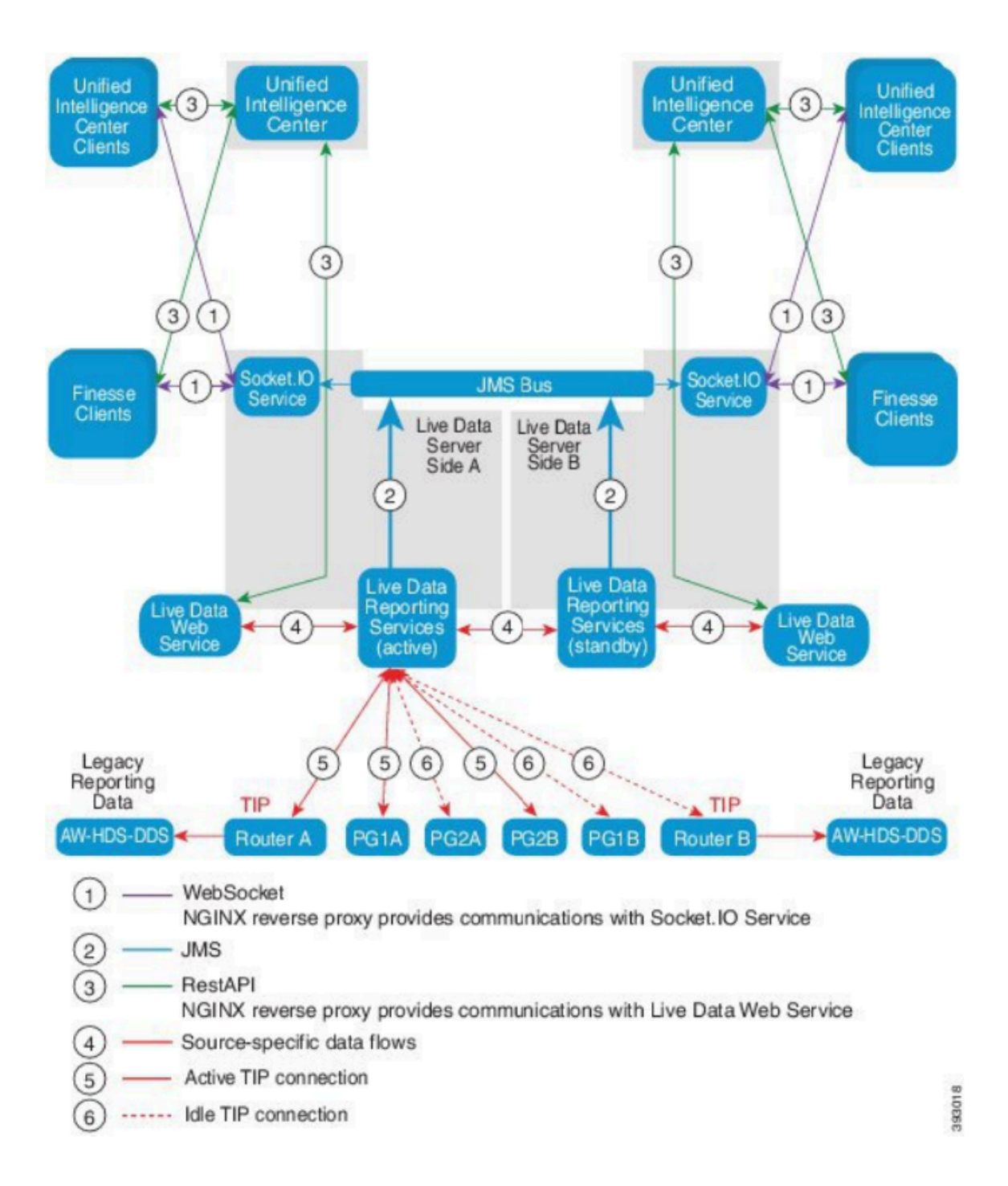

### Verificações de conectividade de dados dinâmicos com Roteador e PG

O servidor de Live Data ativo deve estabelecer conexões TIP e TOS com os Roteadores e com todos os PGs do Agente. O servidor de Live Data inativo (em espera) deve estabelecer apenas a conexão TOS com os Roteadores e com todos os PGs do Agente.

- A porta do roteador/PG para conexão TIP tem o formato conforme este regexp: 4[0-5]034 (Isso pressupõe que haja apenas uma instância do CCE. Por exemplo: 40034, 41034, 42034...)
- A porta do roteador/PG para conexão TOS tem o formato conforme este regexp: 4[0-5]035 (Isso pressupõe que haja apenas uma instância do CCE. Por exemplo: 40035, 41035, 42035...)

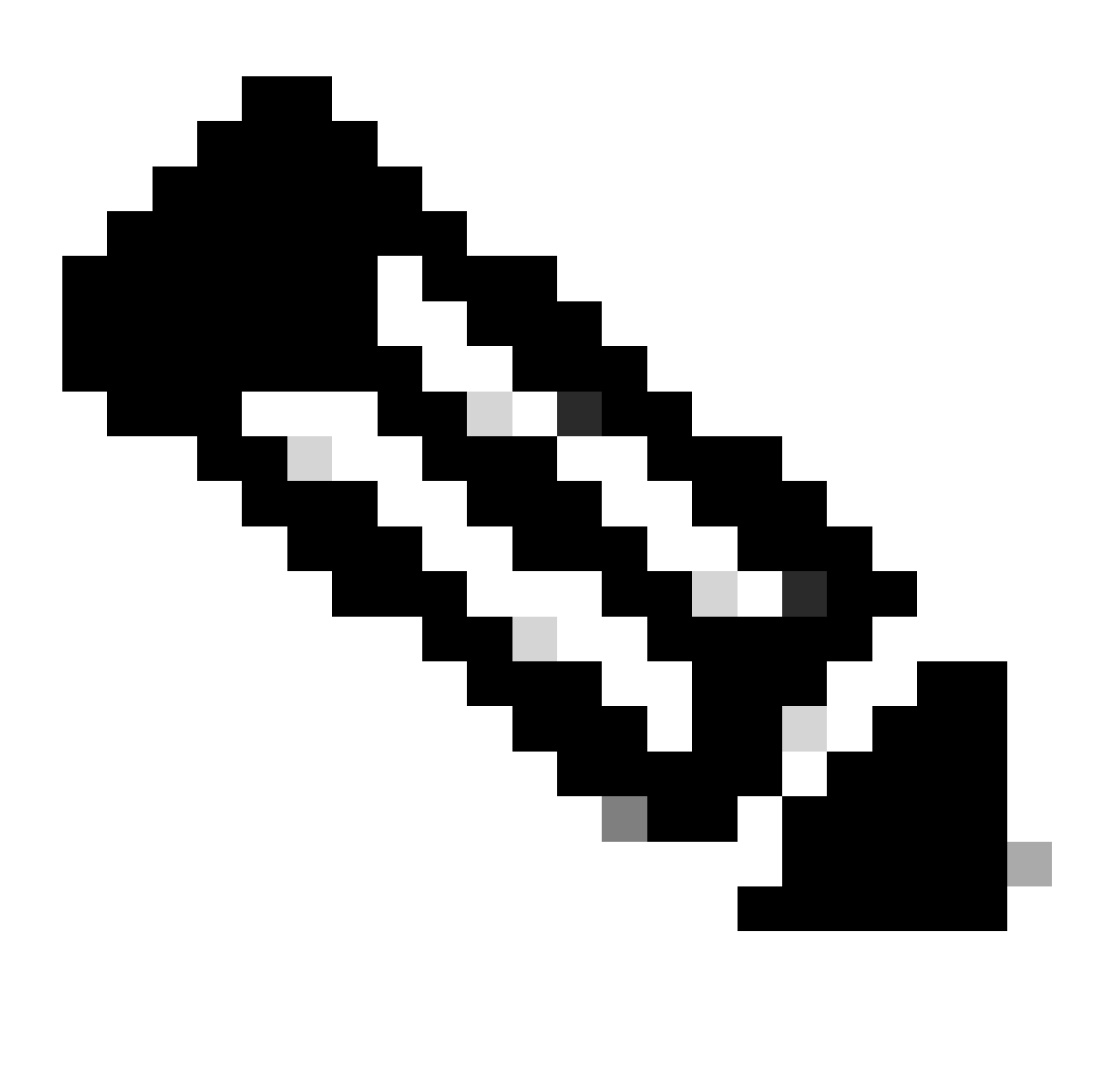

#### Note:

- As portas para conexões TIP/TOS são atribuídas com base na ordem em que o par PG (lado A/B) é instalado no mesmo servidor.
- Por exemplo, o primeiro par PG (PG1 Lado A/B) instalado recebe as portas de base TIP 42034 e 43034, respectivamente. O segundo par PG (PG2 Lado A/B) instalado recebe as portas 44034 e 45034, respectivamente. A mesma atribuição também se aplica às portas TOS.
- As portas TIP e TOS podem variar com base no número da instância; para obter •mais detalhes, consulte o Guia de utilização de portas para soluções Cisco Unified Contact Center.

### Failover do Servidor de Dados ao Vivo

Os servidores Live Data funcionam no modo de espera ou com ativação forçada. Apenas um servidor Live Data está ativo por vez. O outro servidor Live Data está em espera. O servidor de Live Data em standby monitora constantemente o status do servidor ativo. Quando o servidor ativo falha, o servidor em espera assume e torna-se ativo. O servidor com falha torna-se o servidor em espera quando está pronto para servir.

#### Failover de TIP

O Live Data usa o protocolo de transporte TIP para se comunicar com o Roteador e os servidores PG. O servidor ativo de Live Data estabelece conexões TIP para ambos os lados do Roteador e dos PGs. O servidor Live Data em standby não estabelece nenhuma conexão TIP. Apenas uma conexão TIP está ativa por vez, para o Lado A ou para o Lado B. Quando a conexão TIP ativa falha, o servidor Live Data ativo recupera a conexão TIP ociosa.

### Failover de SocketIO

Um cliente SocketIO se conecta a um dos lados do servidor Live Data para receber o fluxo de eventos do relatório Live Data (fluxo SocketIO). Os clientes do Unified Intelligence Center são um exemplo de um cliente SocketIO. O servidor Live Data em standby também produz o fluxo de SocketIO por proxy a partir do servidor ativo. As perdas de pulsação do cliente SocketIO resultam em uma falha de conexão SocketIO. O cliente SocketIO então executa o failover para o outro servidor Live Data

## Verificações de pré-configuração

Antes de implantar Dados dinâmicos, execute estas verificações:

#### Verificação 1

Nos servidores ICM, verifique a Pesquisa DNS Reversa e Encaminhamento para o Publicador de Dados ao Vivo e o Assinante, usando o comando nslookup.

<#root>

**nslookup <Live-Data-Server-FQDN>**

**nslookup <Live-Data-Server-IP>**

Verificação 2

Na CLI do servidor de dados em tempo real, verifique a pesquisa de DNS reverso e encaminhado para os roteadores e PGs (execute verificações para os lados A e B).

<#root>

**utils network host <FQDN>**

Substitua <FQDN> pelos FQDNs públicos dos Roteadores/PGs

<#root>

**utils network host <IP>**

Substitua <IP> pelo endereço IP público dos Roteadores/PGs (execute verificações para os lados A e B)

#### Verificação 3

Verifique as configurações e os requisitos de NTP para um ambiente CCE. Consulte a seção NTP e Sincronização de tempo no Guia de design da solução CCE.

Verificação 4

Verificar se os limites de configuração estão sendo seguidos de acordo com o Guia de design da solução CCE

• Limites de agente e supervisor como: Agentes configurados por PG, Agentes por equipe, Número de agentes é um grupo de habilidades e assim por diante. Consulte o Guia de design da solução CCE para obter mais detalhes.

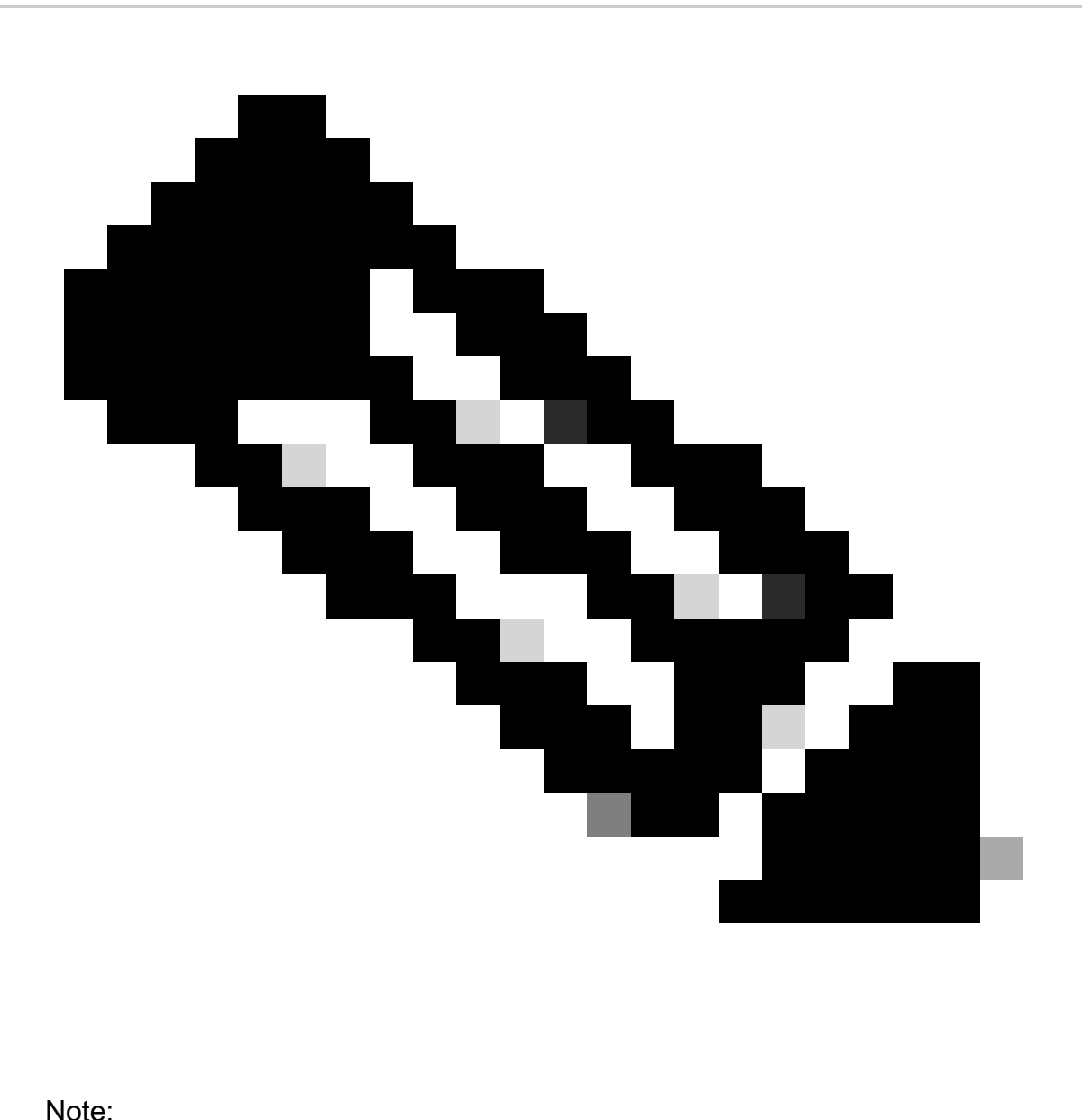

- Se os servidores Live Data não forem implantados de acordo com o guia de design (co-residentes vs autônomos) ou se as limitações de configuração forem excedidas, o serviço Live Data pode ficar fora de serviço.
- Para evitar problemas com o serviço Live Data, é recomendável que a versão do Live Data Server corresponda à versão exata do ICM para essa implantação.

#### Verificação 5

Troca de certificados para Live Data em uma implantação de UCCE

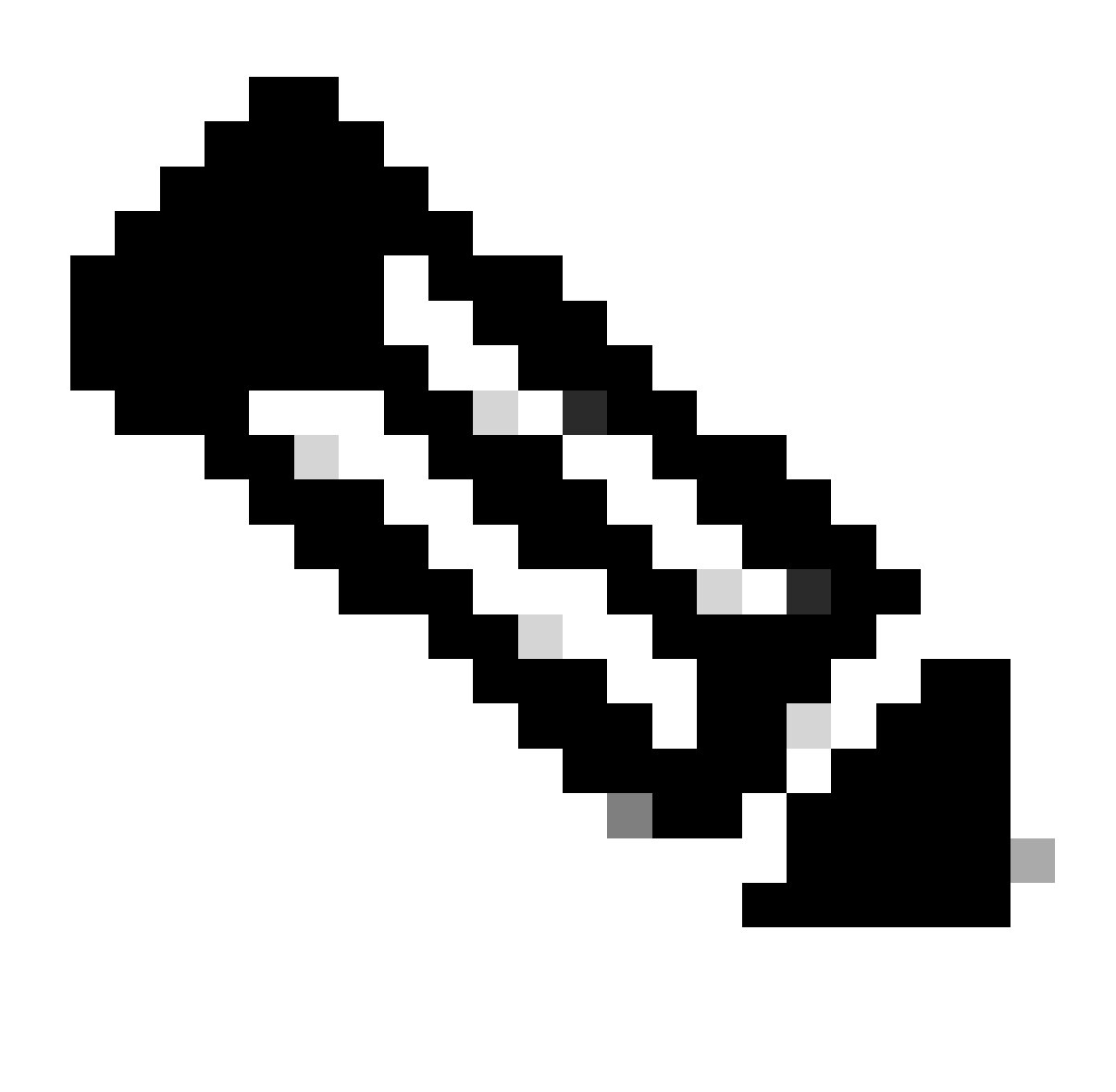

Observação: se os certificados assinados por CA estiverem sendo usados na implantação do CCE - ICM, Finesse, CUIC, LD e IdS - (assinados pela mesma Autoridade de Certificação), essa verificação poderá ser ignorada.

Ao usar certificados autoassinados

Para implantações de agentes do 2000

- Verifique se os certificados tomcat dos servidores editor e assinante CUIC-LD-IdS foram carregados no editor Finesse como tomcat-trust
- Verifique se os certificados tomcat dos servidores do editor e do assinante do Finesse foram carregados no servidor do editor CUIC-LD-IdS como tomcat-trust.
- Verifique se os certificados tomcat dos servidores editor e assinante CUIC-LD-IdS foram •carregados em todos os servidores AW.

Para implantações de agente 4000 e 12000

- Verifique se os certificados tomcat dos servidores do editor de dados ao vivo e do assinante foram carregados no editor CUIC e no editor Finesse como tomcat-trust.
- Verifique se os certificados tomcat dos servidores do editor e do assinante CUIC foram carregados no editor de dados dinâmicos e no editor Finesse como tomcat-trust.
- Verifique se os certificados tomcat dos servidores do editor e do assinante do Finesse foram carregados no editor do CUIC e no editor de dados dinâmicos como tomcat-trust.
- Verifique se os certificados tomcat de todos os servidores CUIC, Live Data e Finesse estão carregados em todos os servidores AW.
- Verifique se o certificado IIS dos servidores AW foi carregado para o servidor do Publicador de Dados ao Vivo como tomcat-trust.

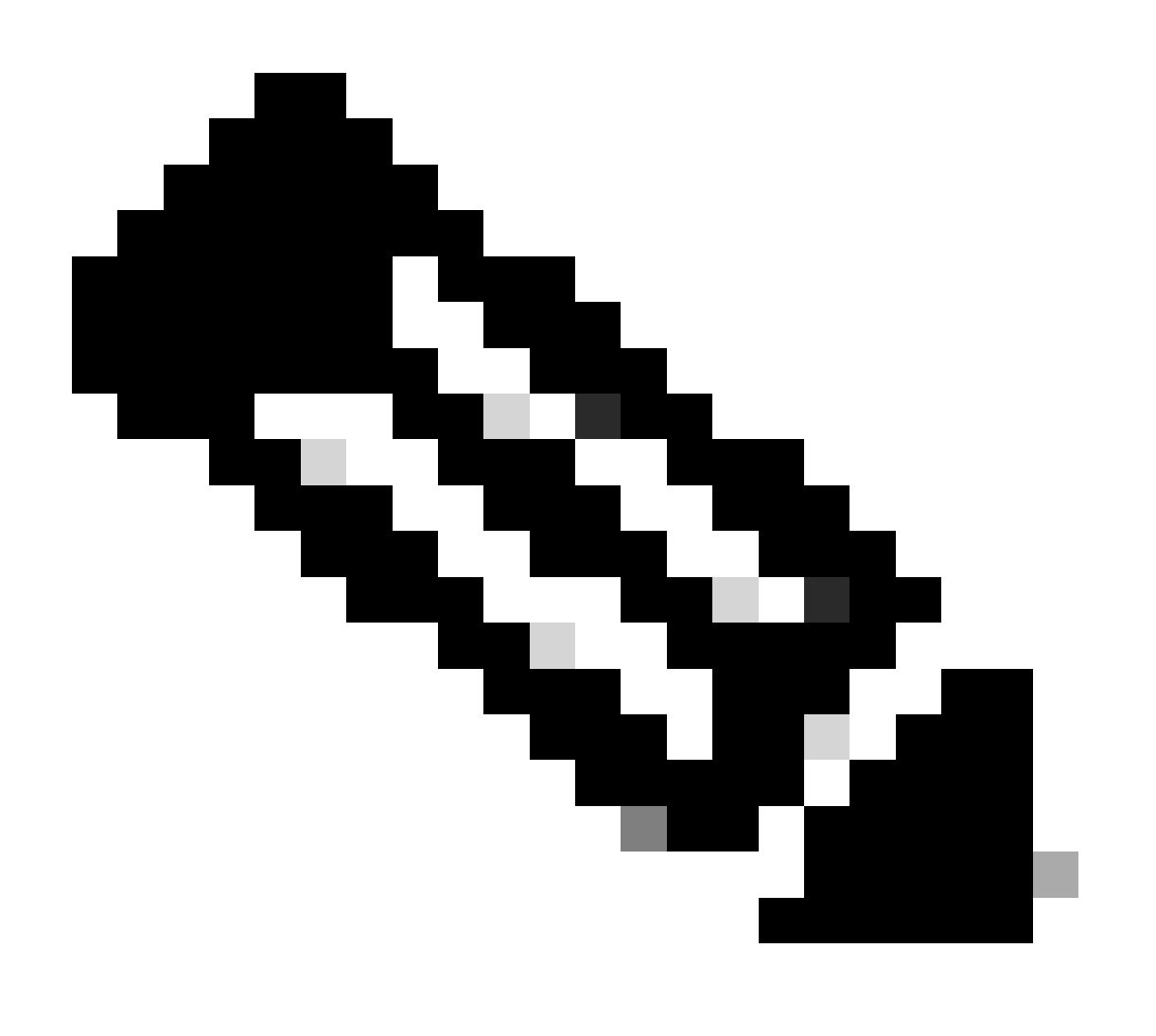

Note:

Os certificados carregados como tomcat-trust no servidor do Publicador são •replicados no nó Assinante nesse mesmo cluster.

- Quando um certificado é carregado em um servidor VOS, uma reinicialização completa do servidor usando o comando CLI utils system restart é necessária para que o certificado recém-carregado tenha efeito nesse servidor.
- Para servidores AW, uma reinicialização do serviço Apache Tomcat é necessária para que o certificado recém-carregado tenha efeito nesse servidor AW.

#### Verificação 6

Você DEVE usar o FQDN (nome de domínio totalmente qualificado) para todos os comandos de configuração do Live Data. O uso do endereço IP ao configurar Live Data pode causar problemas com o serviço Live Data.

#### Verificação 7

a. Para todos os comandos set Live Data, digite manualmente as senhas em vez de uma ação de copiar e colar.

b. Conjunto de caracteres com suporte para comandos CLI de instalação de dados dinâmicos

Ao trabalhar com a CLI (e não exclusivamente para Live Data), você pode usar caracteres alfanuméricos simples [0-9] [A-Z] [a-z] e estes caracteres adicionais:

- ". " (ponto)
- "!" (ponto de exclamação)
- "@" (no sinal)
- "#" (sinal numérico)
- "\$" (dólar)
- "%" (porcentagem)
- "^" (acento circunflexo)
- "\*" (estrela)
- "\_" (sublinhado)
- "+" (sinal de mais)
- "=" (sinal de igual)
- $"~~$  (til)
- ":" (dois-pontos)
- "(" e ")" (parênteses de abertura e fechamento)
- "{" e "}" (colchetes de abertura e fechamento)
- "[" e "]" (colchetes de abertura e fechamento)
- Os espaços são usados como separadores de entrada. A maioria dos caracteres especiais possui significado específico para o console de comando do Cisco Voice Operating System (VOS) (por exemplo, "\", "|" e assim por diante). Caracteres além do ASCII padrão são ignorados em sua maioria.

## Etapas de configuração do Live Data para implantações de

## **UCCE**

Passo 1

Verifique se o tipo de implantação correto está definido na Administração do CCE em Infraestrutura > Configurações de implantação (https://<AW-Server>/cceadmin).

#### Passo 2

Adicione o servidor ao inventário do CCE.

Para implantações do 2000 Agent, adicione o cluster co-residente CUIC-LD-IdS selecionando a opção CUIC-LD-IdS Publisher.

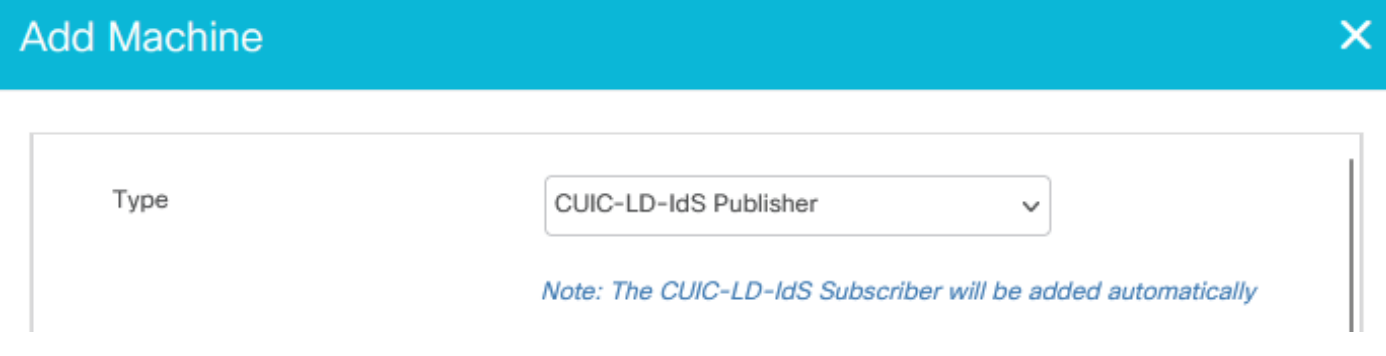

Para implantações de Agente 4000 e superiores, adicione o cluster CUIC autônomo selecionando a opção Editor do Unified Intelligence Center.

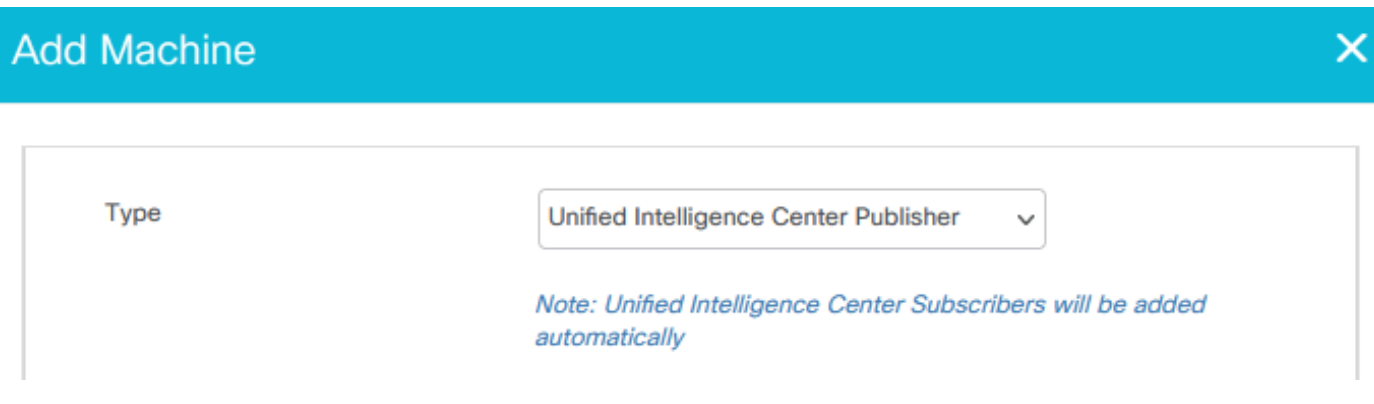

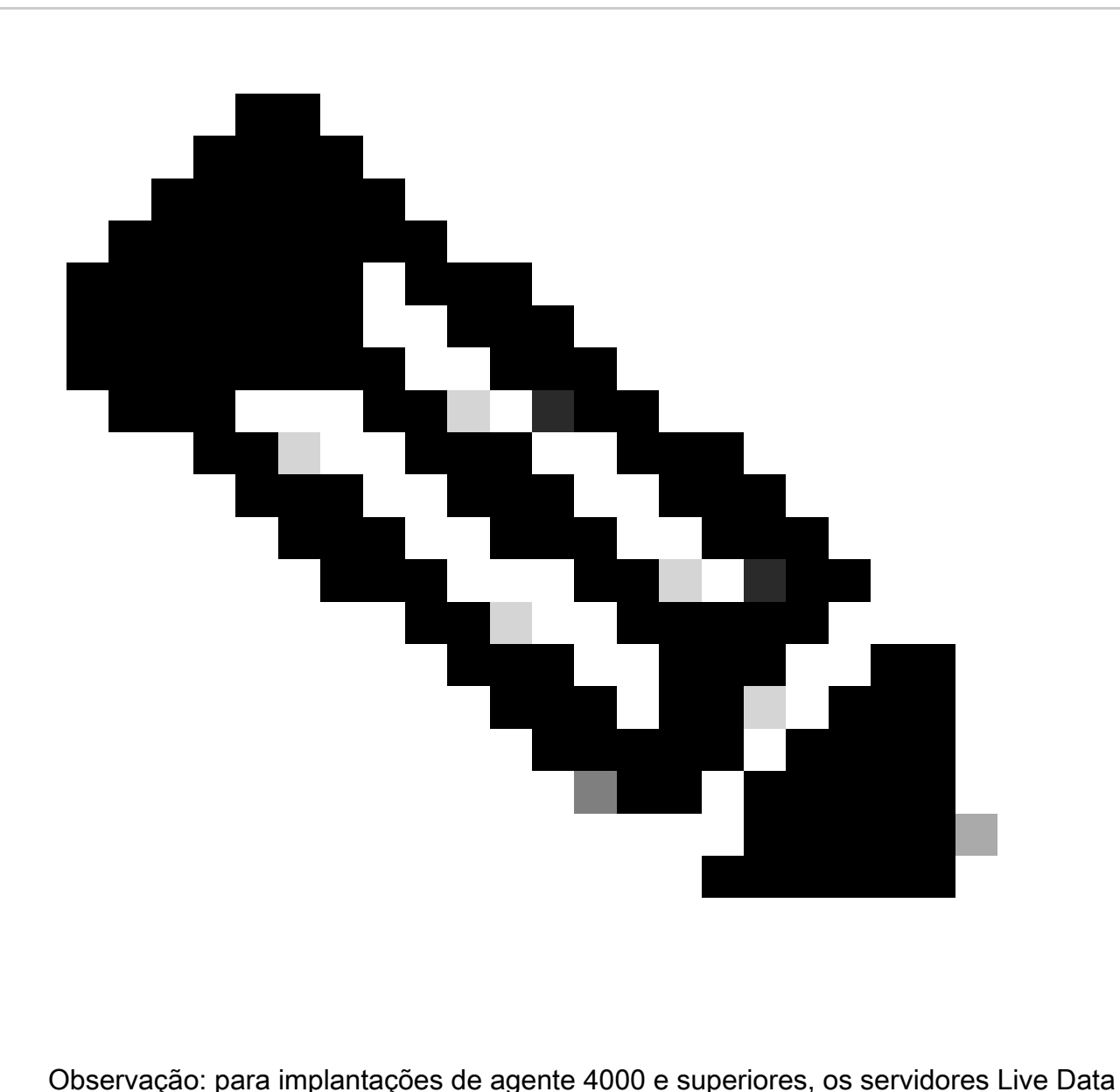

são adicionados ao Inventário usando o comando set live-data machine-services.

#### Etapa 3

Use o comando set live-data reporting-interval <reporting-interval-in-minutes> para definir o intervalo de relatório de dados dinâmicos em minutos.

- Os intervalos válidos são: 5 (padrão), 10, 15, 30 e 60.
- Uma reinicialização do cluster de Dados dinâmicos será necessária se e quando esse valor for modificado.

Use o comando show live-data reporting-interval para exibir a configuração atual do intervalo de relatório.

#### Passo 4

Configurar um usuário SQL no AW DB para trabalhar com Live Data

No servidor primário e secundário do AW DB > inicie o SQL Server Management Studio (SSMS):

- Crie um usuário com a associação de atribuição de banco de dados db\_datareader e db\_datawriter na configuração Mapeamento de Usuário do banco de dados awdb.
- A atribuição de banco de dados public é verificada por padrão. Essa função é necessária para usuários do CUIC, Finesse e Live Data.

#### Etapa 5

Execute a consulta SQL para o usuário SQL configurado para trabalhar com Live Data.

*USE master GO GRANT CONTROL ON CERTIFICATE :: UCCESymmetricKeyCertificate TO "<user>" GRANT VIEW DEFINITION ON SYMMETRIC KEY :: UCCESymmetricKey TO "<user>"*

Substitua <user> pelo nome de usuário do usuário criado na Etapa 4.

Etapa 6 Configurar Live Data com AW

<#root>

set live-data aw-access primary <aw1-server-fgdn> <port> <aw-database> <sql-user>

set live-data aw-access secondary <aw2-server-fqdn> <port> <aw-database> <sql-user>

**Where** 

- porta: porta SQL (por padrão, o Mecanismo de Banco de Dados do SQL Server escuta na porta TCP 1433)
- aw-database: awdb
- sql-user: usuário do SQL criado no banco de dados AW (etapa 4)

Esse comando informa ao Live Data como acessar o AW DB primário e o AW DB secundário. O comando também testa automaticamente a conexão do Live Data com o AW primário ou secundário, verifica se o usuário configurado tem acesso apropriado ao AW DB e relata os resultados. (O status do teste deve mostrar 'Bem-sucedido'). Não é necessário configurar o AW DB nos servidores do Publicador de Dados ao Vivo e do Assinante. A configuração é replicada entre o Publicador de Dados ao Vivo e o nó Assinante.

Para visualizar os BDs AW primário e secundário configurados, use o comando:

#### Etapa 7

Conectar servidores de dados Live a registros de Serviço de Máquina (somente para implantações de Agente 4000 e superiores)

<#root>

**set live-data machine-services <user@domain>**

Esse comando permite que os servidores LD se registrem na tabela de serviços de máquinas para que os servidores LD sejam detectáveis. Isso também registra as credenciais para chamar a API Live Data.

Requisitos que o usuário deve ter para executar o comando de serviços da máquina com êxito:

- Deve ser um usuário de domínio.
- Deve estar em um formato de Nome UPN. Exemplo: admin@stooges.cisco.com
- É necessário ter permissão de acesso de gravação nas tabelas do Computador.
- Deve ser autorizado a alterar a configuração do Unified CCE.

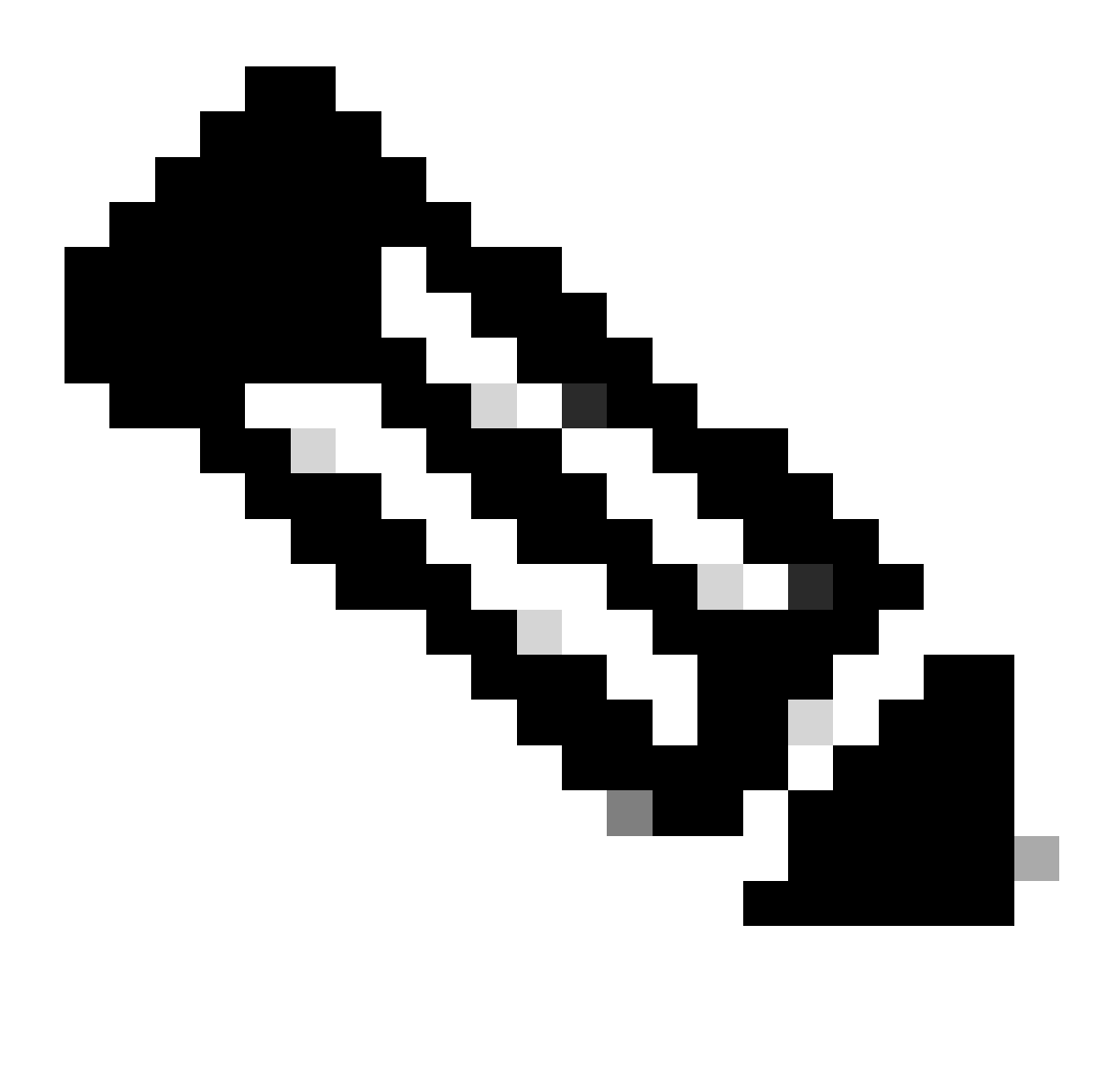

Note:

- Quando você executa esse comando, ele solicita que você especifique a senha de login para user@domain, a ser usada para autenticação com acesso ao banco de dados AW. Ele também solicita que você especifique a senha do usuário conectado para a sessão CLI atual.
- Para implantações do 2000 Agent, o serviço Live Data que faz parte de um cluster co-residente, é adicionado ao Inventário quando os nós co-residentes são adicionados, selecionando a opção 'Publicador CUIC-LD-IdS' na Etapa 2. E, portanto, não precisa de um comando 'set live-data machine-services <user@domain>'.

#### Passo 8

Configure a fonte de dados Live Data no CUIC.

<#root>

#### **Where**

- porta cuic =  $8444$
- cuic-user = Usuário do aplicativo CUIC (credenciais de login de superusuário)

Quando esse comando for executado com êxito, as fontes de dados primárias e secundárias do Live Data poderão ser vistas na guia Fontes de dados na GUI do CUIC.

Para exibir a configuração da fonte de dados Live Data, use o comando:

<#root>

**show live-data cuic-datasource <cuic-fqdn> <cuic-port> CUIC\<cuic-user>**

#### Passo 9

Baixe os relatórios de Dados dinâmicos de cisco.com e importe os relatórios de Dados dinâmicos para o servidor CUIC.

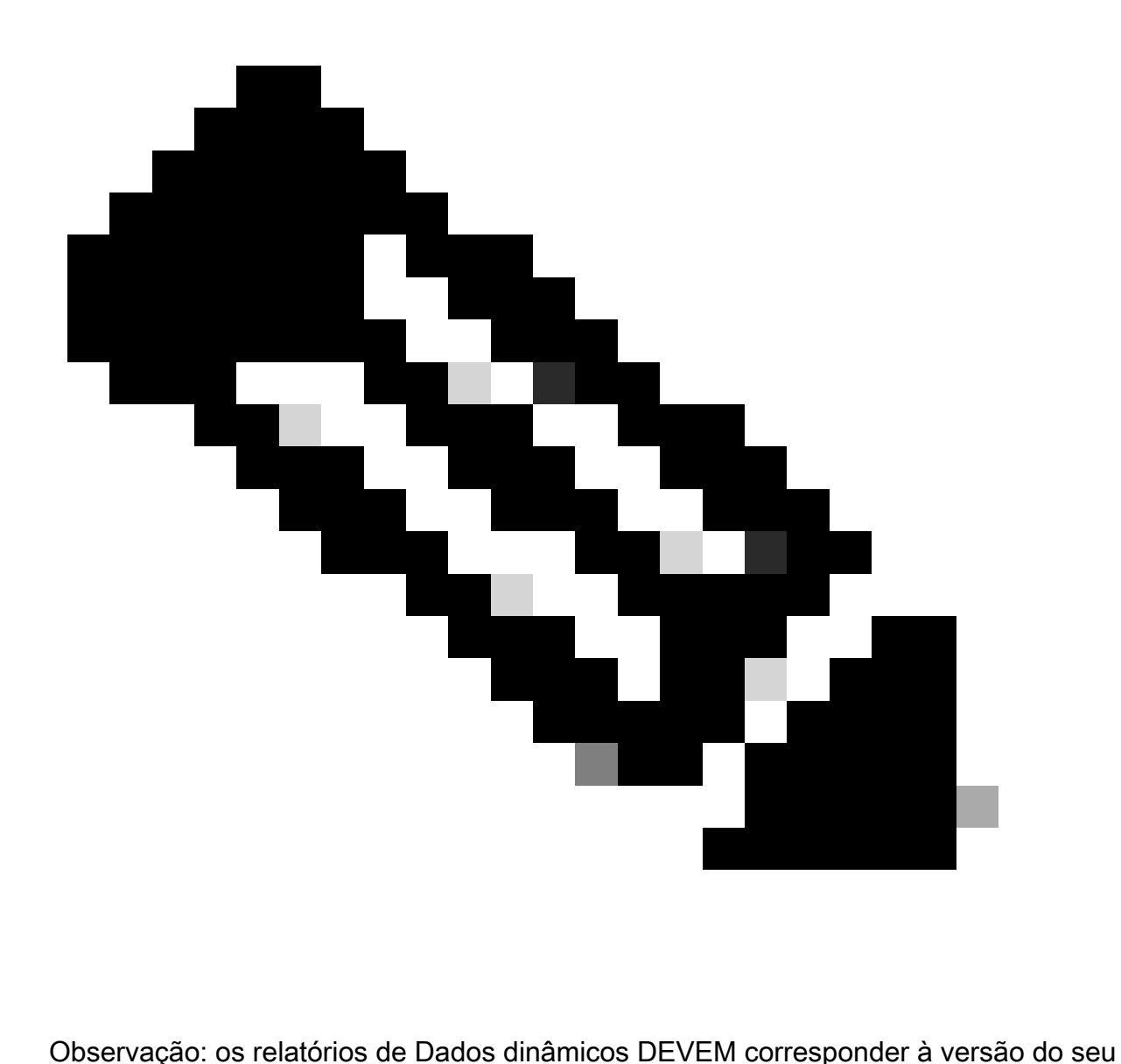

controlador central.

Passo 10

Na página Cisco Finesse Administration (https://<Finesse>/cfadmin), navegue até a guia Finesse Desktop Layout e substitua o padrão 'my-cuic-server' pelo FQDN correto do servidor CUIC.

Passo 11

Configurar o Compartilhamento de Recursos entre Origens (CORS) para Dados Dinâmicos

a. No Finesse Publisher and Subscriber, verifique se o CORS está habilitado usando o comando utils finesse cors status.

Se estiver desabilitado, você poderá habilitá-lo usando o comando utils finesse cors enable.

b. Execute os comandos CORS em todos os servidores CUIC:

#### <#root>

**utils cuic cors enable**

**utils cuic cors allowed\_origin add https://<finesse-publisher>**

**utils cuic cors allowed\_origin add https://<finesse-subscriber>**

**utils cuic cors allowed\_origin add https://<finesse-publisher>:8445**

**utils cuic cors allowed\_origin add https://<finesse-subscriber>:8445**

c. Execute os comandos CORS nos servidores do Publicador de Dados ao Vivo e do Assinante:

#### <#root>

**utils live-data cors enable**

**utils live-data cors allowed\_origin add https://<finesse-publisher>**

**utils live-data cors allowed\_origin add https://<finesse-subscriber>**

**utils live-data cors allowed\_origin add https://<finesse-publisher>:8445**

**utils live-data cors allowed\_origin add https://<finesse-subscriber>:8445**

d. Para verificar a configuração do CORS:

Em todos os servidores CUIC:

#### <#root>

**utils cuic cors status**

**utils cuic cors allowed\_origin list**

No Publicador e Assinante do Live Data:

<#root>

**utils live-data cors status**

**utils live-data cors allowed\_origin list**

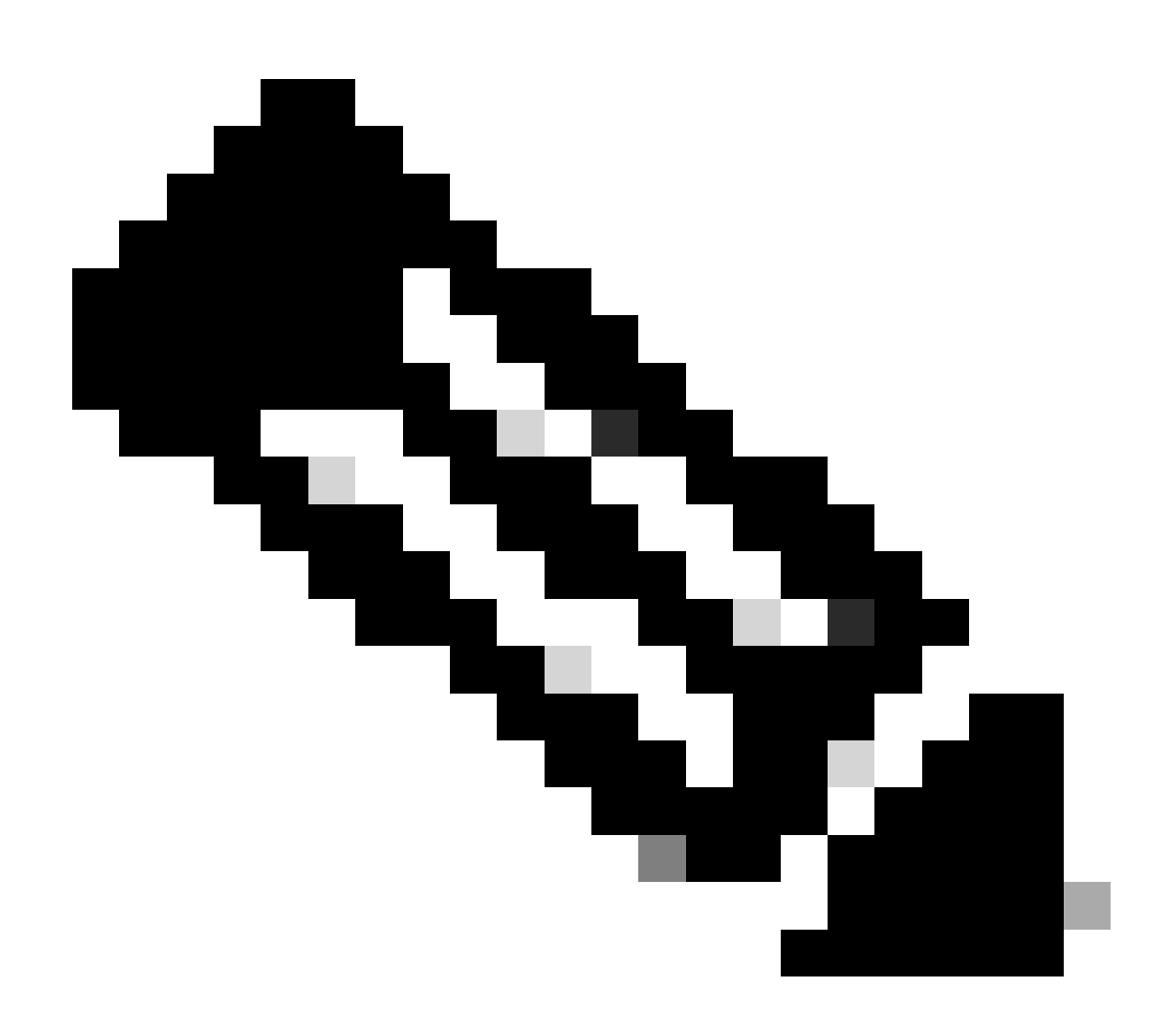

Note:

- Para implantações co-residentes, o conjunto de comandos utils cuic cors e utils live-• data cors precisa ser executado nos servidores co-residentes do Publicador e do Assinante.
- Para implantações autônomas, o conjunto de comandos utils cuic cors deve ser •executado em todos os nós CUIC no cluster CUIC e o conjunto de comandos utils live-data cors deve ser executado nos servidores do Publicador de Dados ao Vivo e do Assinante.

Etapa 12 Reinicie todos os servidores CUIC/LD e Finesse usando o comando CLI:

<#root>

**utils system restart**

### Lista de verificação de Troubleshooting

Etapa 1: Verifique o status do Serviço Live Data

Certifique-se de que todos os serviços Live Data sejam INICIADOS usando o comando 'utils service list'.

CCE Live Data ActiveMQ Service[STARTED] CCE Live Data Cassandra Service[STARTED] CCE Live Data Event Store Service[STARTED] CCE Live Data Socket.IO Service[STARTED] CCE Live Data Storm DRPC Service[STARTED] CCE Live Data Storm Nimbus Service[STARTED] CCE Live Data Storm Supervisor Service[STARTED] CCE Live Data Web Service[STARTED] CCE Live Data Zookeeper Service[STARTED]

Etapa 2: Verifique a conectividade do Live Data com o AW

Assegure a conectividade com os servidores AW usando o comando:

<#root>

 **show live-data aw-access**

O status do teste deve mostrar 'Bem-sucedido'.

Etapa 3: Verifique o estado do cluster Live Data usando o comando show live-data failover

Verifique o estado do Cluster de Dados ao Vivo usando o comando

<#root>

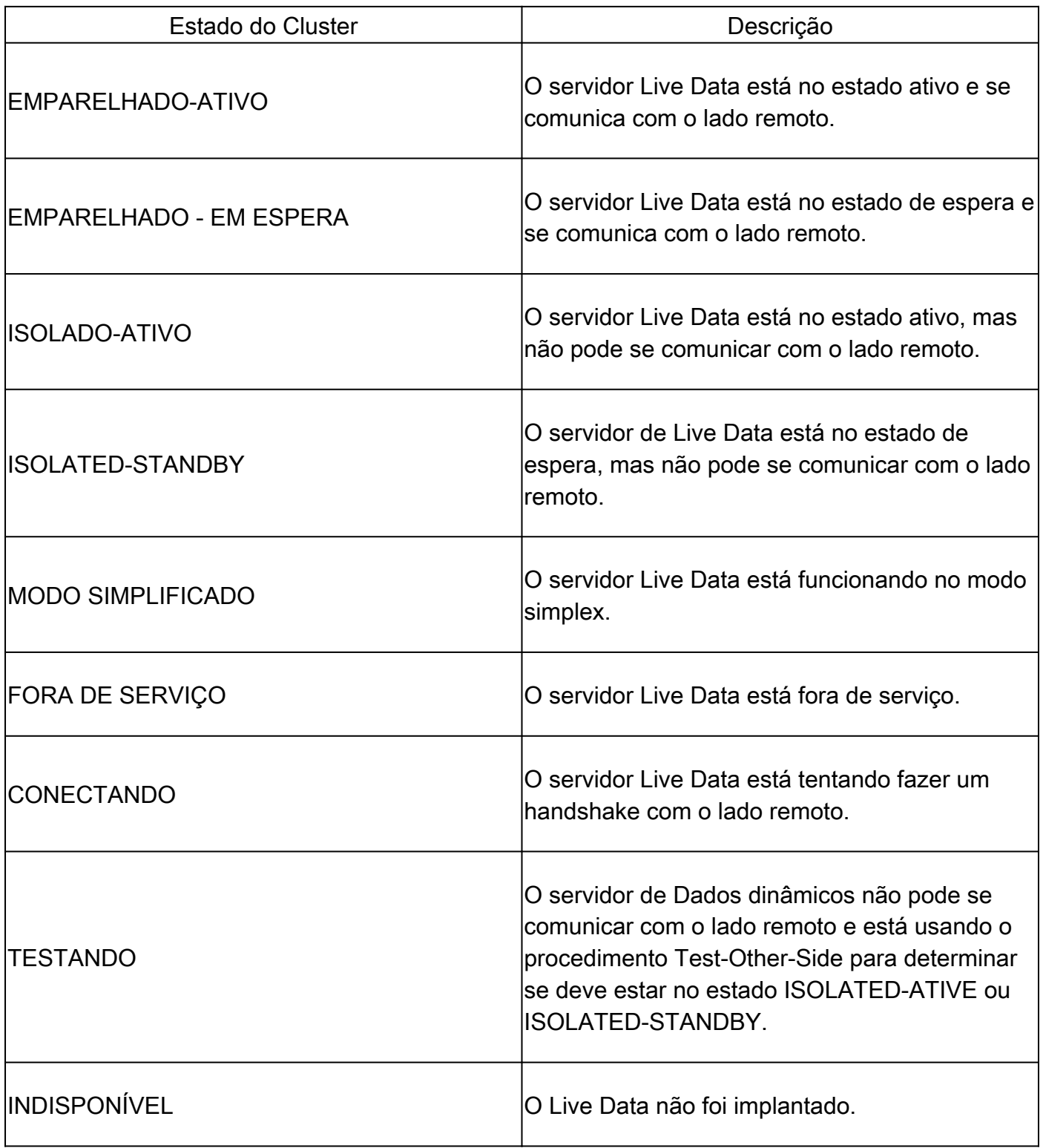

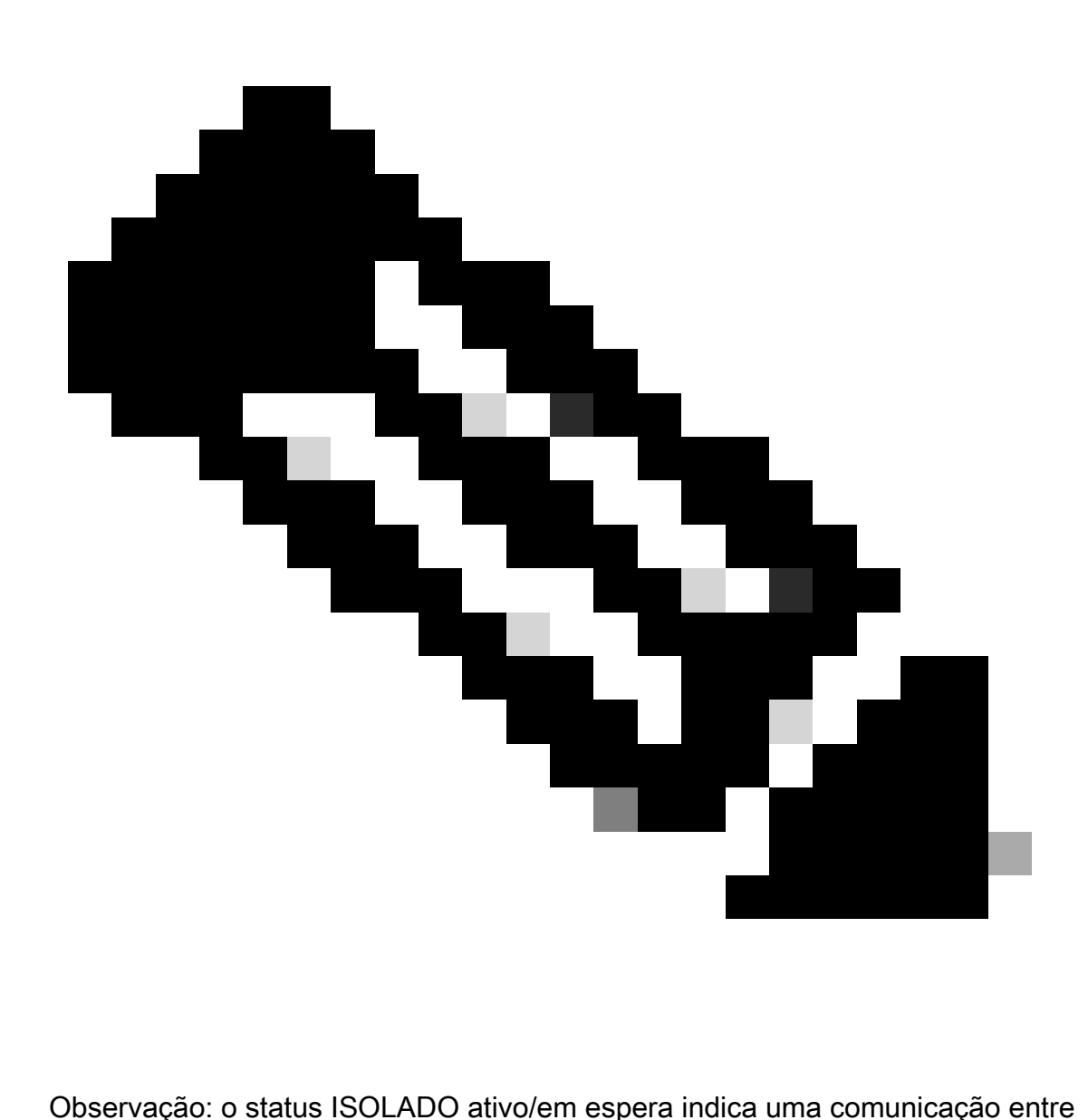

servidores Live Data. Isso não faz com que a fonte de dados Live Data no CUIC fique offline.

a. Se o comando 'show live-data failover' mostrar o estado do cluster como INDISPONÍVEL.

Este status indica que os Dados dinâmicos não foram implantados com êxito devido a • configurações incompletas.

Itens de ação:

- Verifique se todas as etapas de configuração foram concluídas com êxito.
- Baixe os logs do CCE Live Data Storm Services usando RTMT e analise o arquivo deployment\_control.log
- Como alternativa, você pode fazer download do arquivo usando o comando CLI file get •ativelog livedata/logs/livedata-storm/deployment\_control.log
- b. Se o comando 'show live-data failover' mostrar o estado do cluster como OUT-OF-SERVICE.
	- Esse status indica que o Live Data foi implantado com êxito, mas pode haver problemas de conectividade ou os limites de configuração foram excedidos.

Itens de Ação

- Garanta a conectividade de rede entre os servidores Live Data e os Roteadores/PGs (consulte o Guia de Utilização de Portas do CCE)
- Verificar se o servidor Live Data foi implantado de acordo com o guia de design (co-• residente versus autônomo)
- Verifique se os limites de configuração NÃO foram excedidos.
- Baixe e analise os logs do CCE Live Data Storm Services (principalmente o arquivo worker.log)
- Como alternativa, você pode fazer download do arquivo de registro usando o comando CLI file get ativelog livedata/logs/livedata-storm/
- c. Se o comando 'show live-data failover' mostrar o estado do cluster como ISOLADO.
	- Esse status indica um problema de conectividade entre os dois servidores Live Data devido ao qual eles não conseguem se comunicar.

Etapa 4: Verifique a configuração da fonte de dados Live Data

Certifique-se de que a fonte de dados Streaming Live Data reflita os hosts corretos usando o comando:

<#root>

**show live-data cuic-datasource <cuic-fqdn> <cuic-port> CUIC\<cuic-user>**

Etapa 5: Verifique o status da fonte de dados Live Data no CUIC

Se o comando 'show live-data cuic-datasource' mostrar as configurações corretas, mas a fonte de dados Live Data mostrar offline no CUIC:

- Verifique se as portas do Serviço Web Live Data e do Serviço SocketIO Live Data estão abertas bidirecionalmente entre o servidor Live Data e o navegador.
- Os logs do CCE Live Data Storm Services, do CCE Live Data Socket.IO Service e do •Console do navegador podem ajudar a isolar ainda mais a possível causa do problema.

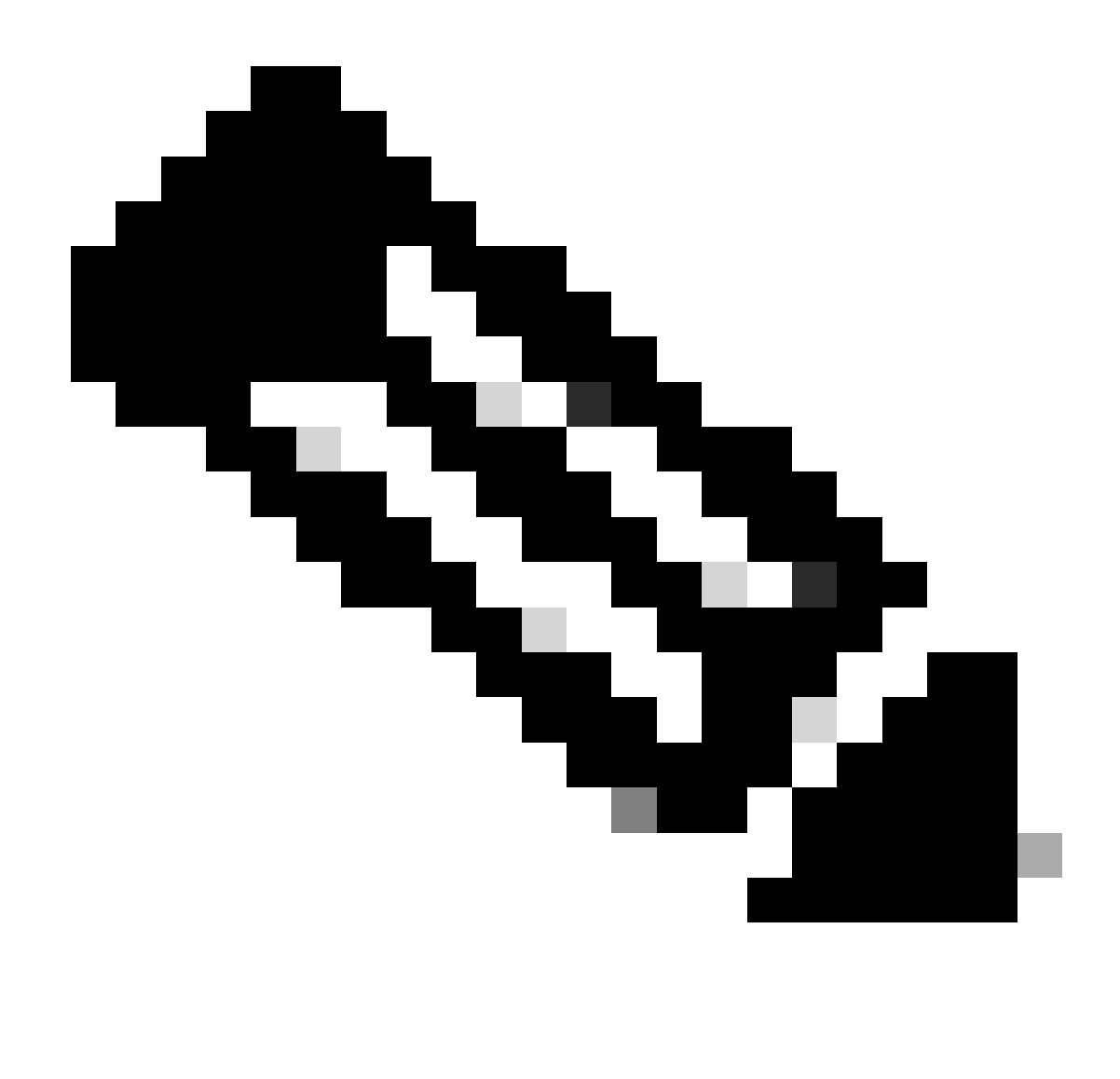

Observação: a partir da versão 12.6.2 do Live Data, as portas 12005 e 12008 são preteridas e removidas em versões futuras. A porta 443 agora é usada para o Serviço Web Live Data e o Serviço SocketIO Live Data.

Etapa 6: Verifique a conectividade da porta em servidores Live Data

Verifique a conectividade de porta da CLI do Live Data Server usando o comando show open ports.

- A saída do Servidor de Dados Dinâmicos ativo deve mostrar 2 conexões estabelecidas com cada um dos Roteadores e PGs do Agente (para as conexões TIP e TOS).
- A saída do Servidor de Dados Dinâmicos (standby) inativo deve mostrar 1 conexão estabelecida com os Roteadores e os PGs (para as conexões TOS).

<#root>

```
(For Instance-0)
show open ports regexp 4[0-5]07[45]
 (For Instance-1)
```
Etapa 7: Verificar a Conectividade de Portas em servidores ICM

Verifique a conectividade da porta a partir do prompt de comando nos Roteadores e PGs usando o comando netstat.

- A saída deve mostrar as portas no estado ESTABLISHED para o Publicador de Dados ao Vivo e o Assinante.
- A saída deve mostrar 2 conexões ESTABLISHED com o servidor Ative Live Data (para as conexões TIP e TOS).
- A saída deve mostrar 1 conexão ESTABLISHED com o servidor Live Data inativo (em espera) (para as conexões TOS).

```
<#root>
netstat -an | findstr "<LD-SideA-IP> <LD-SideB-IP>"
OR
netstat -an | findstr 4[0-5]03[45]
(For Instance-0)
netstat -an | findstr 4[0-5]07[45]
(For Instance-1)
```
- a. Se as portas nem mesmo mostrarem estar no estado LISTENING:
	- Verifique se o tipo de implantação correto e compatível está definido de acordo com o guia de design.
	- Pode ser necessário reiniciar o servidor.

b. Se as portas não estiverem no estado ESTABLISHED e continuarem no estado LISTENING:

- Verifique a conectividade de rede entre os Roteadores/PGs e os servidores Live Data.
- Nos Roteadores/PGs, verifique as pesquisas de DNS direto e reverso para o servidor de dados dinâmicos.
- Nos servidores LiveData, verifique as pesquisas de DNS direto e reverso para os endereços públicos do servidor Roteador/PG.

a. Consulta SQL para verificar o número de agentes configurados por equipe:

Executar consulta no awdb (Sem impacto na produção)

```
Select TeamName = AT.EnterpriseName, NumAgentsOnTeam = COUNT(ATM.SkillTargetID), SupervisorName = Perso
FROM Agent_Team AT LEFT OUTER JOIN
(Select * from Agent ) Agent ON AT.PriSupervisorSkillTargetID = Agent.SkillTargetID LEFT OUTER JOIN Per
Agent_Team_Member ATM
WHERE ATM.AgentTeamID = AT.AgentTeamID
GROUP BY AT.EnterpriseName, Person.LastName + ', ' + Person.FirstName
ORDER BY AT.EnterpriseName
```
b. Consulta SQL para verificar o número de Agentes configurados por grupo de habilidades:

Executar consulta no awdb (Sem impacto na produção)

```
Select Skill_Group.EnterpriseName, NumAgentsInSG = COUNT(Skill_Group_Member.AgentSkillTargetID)
FROM Skill_Group, Skill_Group_Member
WHERE Deleted = 'N' AND Skill_Group.SkillTargetID = Skill_Group_Member.SkillGroupSkillTargetID
GROUP BY EnterpriseName;
```
#### c.

Se forem detectados problemas de Live Data após uma atualização, verifique o valor de configuração de 'DBMaintenance'.

- 0 habilitado
- 1 desativado.

Se estiver desabilitado, habilite as alterações de configuração definindo DBMaintenance como 0 e reinicie o serviço Apache Tomcat no AW Server.

Caminho do Registro: HKEY\_LOCAL\_MACHINE\SOFTWARE\Cisco Systems, Inc.\ICM\<nome da instância>\Router<A/B>\Router\CurrentVersion\Configuration\Global\DBMaintenance.

## Logs necessários para solucionar problemas de Dados dinâmicos

Dos servidores do ICM

Defina a configuração de rastreamento para o processo rtr e opc no nível 1 ou no nível 2, • dependendo de quão detalhado você deseja que os logs sejam.

Router

• rtr logs

#### PG

• logs de opc

### Nos servidores LiveData

Usando RTMT

### **Collect Files**

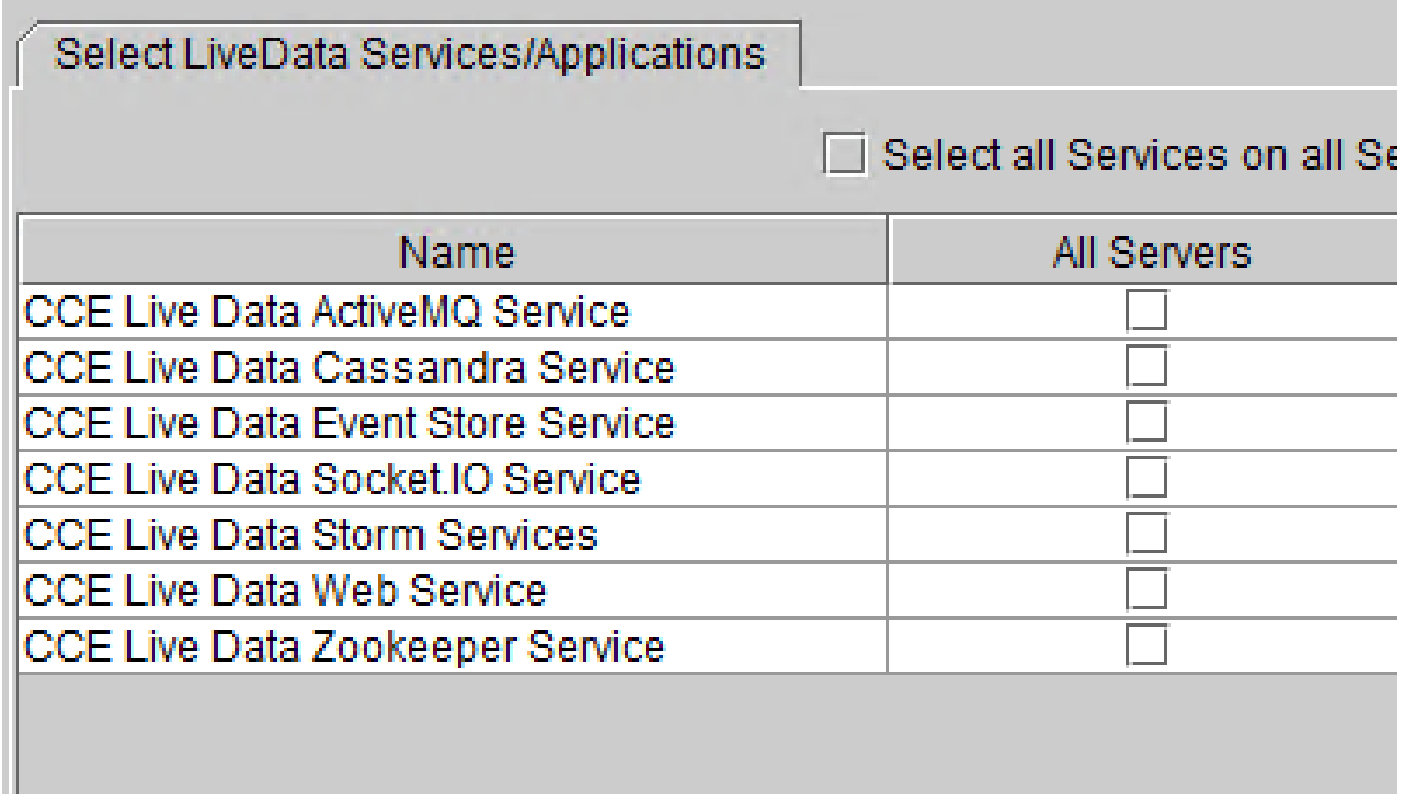

Usando CLI

```
admin:file get activelog ?
Syntax:
file get activelog file-spec [options]
file-spec mandatory
                        file to transfer
                        reltime months | weeks | days | hours | minutes timevalue
options
           optional
                        abstime hh:mm:MM/DD/YY hh:mm:MM/DD/YY
                        match regex
                        recurs
                        compress
```
<#root>

**file get activelog livedata/logs recurs compress**

Este comando coleta logs de todos os componentes de Dados dinâmicos

Como alternativa, você também pode coletar logs para os componentes individuais do Live Data.

```
<#root>
CCE Live Data ActiveMQ
file get activelog livedata/logs/livedata-activemq
CCE Live Data Cassandra Service
file get activelog livedata/logs/livedata-cassandra
CCE Live Data Event Store Service
file get activelog livedata/logs/livedata-event-store
CCE Live Data Socket.IO Service
file get activelog livedata/logs/socketio-service
CCE Live Data Storm Services
file get activelog livedata/logs/livedata-storm
CCE Live Data Web Service
file get activelog livedata/logs/livedata-web
```
**CCE Live Data Zookeeper Service**

file get activelog livedata/logs/livedata-zookeeper

Dos servidores CUIC

Usando RTMT

### **Collect Files**

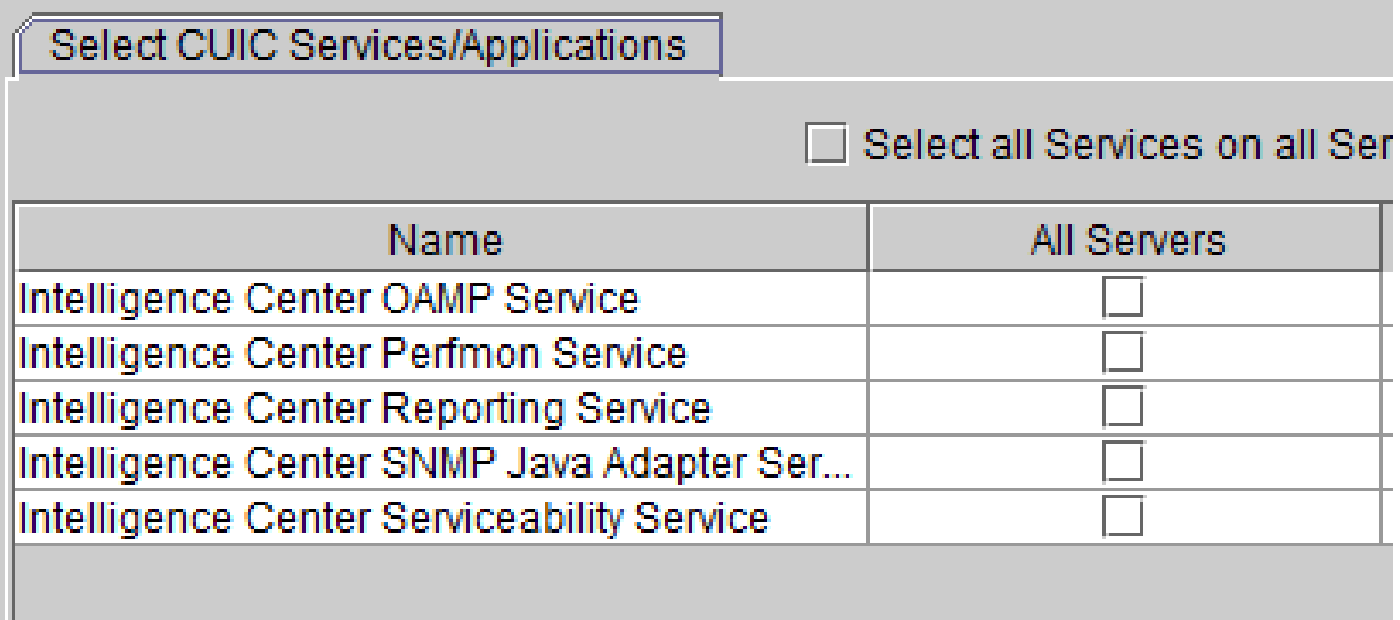

Usando CLI

<#root>

**Intelligence Center Reporting Service**

file get activelog cuic/logs/ recurs compress

Console do navegador e registros de rede

Colete o Console do navegador e os logs de rede para o problema de duração. Comece limpando o cache, reinicie o navegador e capture os logs a partir do momento do login, cobrindo a tentativa feita para reproduzir o problema

Para o navegador Chrome/Edge:

- Clique no ícone Configurações e navegue até Ferramentas para desenvolvedores > Mais ferramentas > Ferramentas para desenvolvedores.
- Na guia Ferramentas para desenvolvedores > Console, clique no símbolo da engrenagem e marque as opções: Preservar registro, Mostrar carimbos de data/hora, Registrar XMLHttpRequests.
- Na guia Ferramentas para desenvolvedores > Rede, clique no símbolo da engrenagem e marque a opção Preservar registro.
- Feche a página de configurações.
- O console e os registros de rede podem agora ser coletados clicando com o botão direito do mouse nas respectivas guias e selecionando Salvar tudo como.

Para o navegador Firefox:

- Clique no ícone do menu Aplicativos e navegue até Mais ferramentas > Ferramentas do Desenvolvedor da Web.
- Na guia Rede, clique no símbolo da engrenagem e selecione a opção: Persistir registros.
- O console e os registros de rede podem agora ser coletados clicando com o botão direito do •mouse nas respectivas guias e selecionando Salvar tudo como.

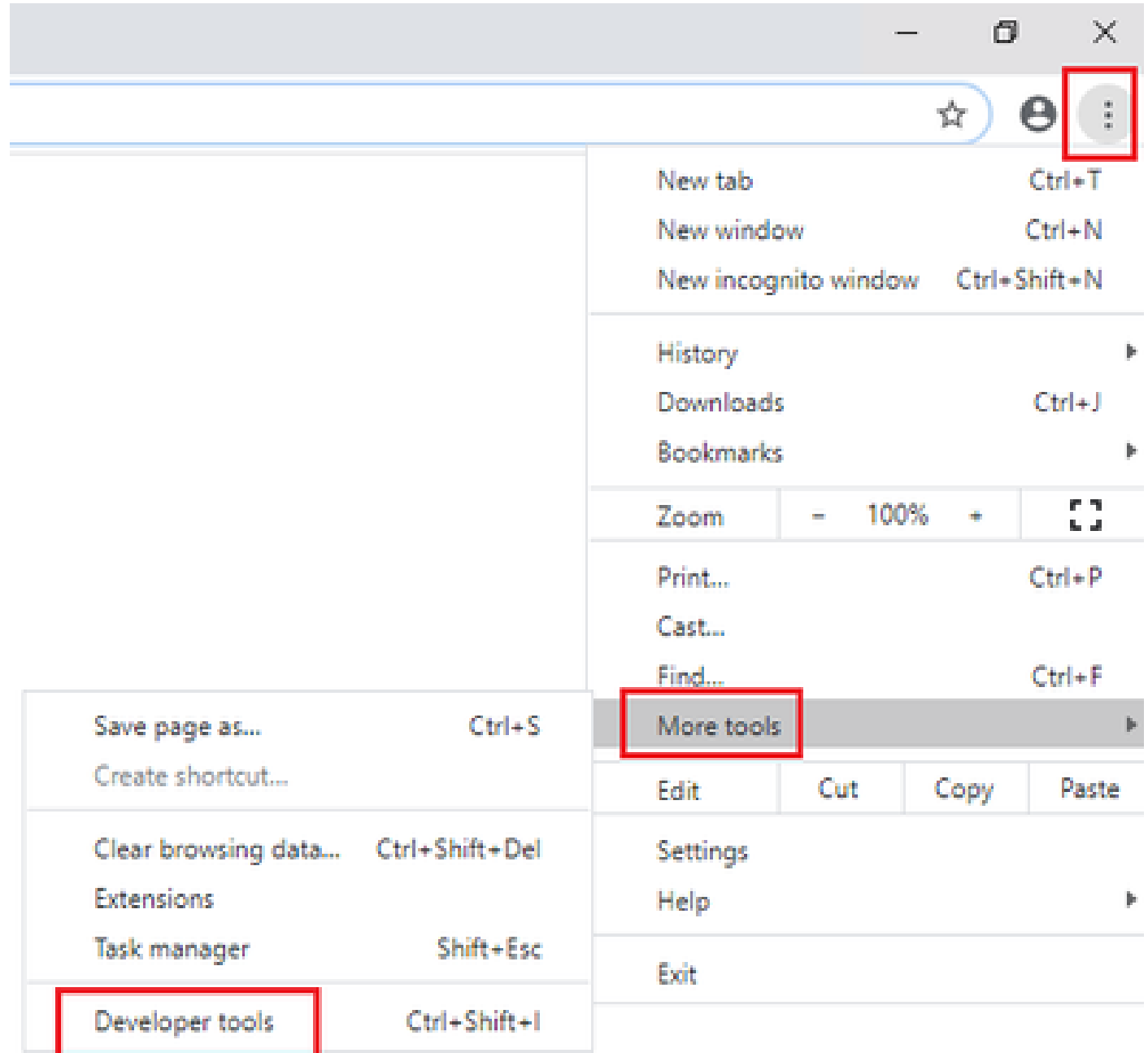

Chrome

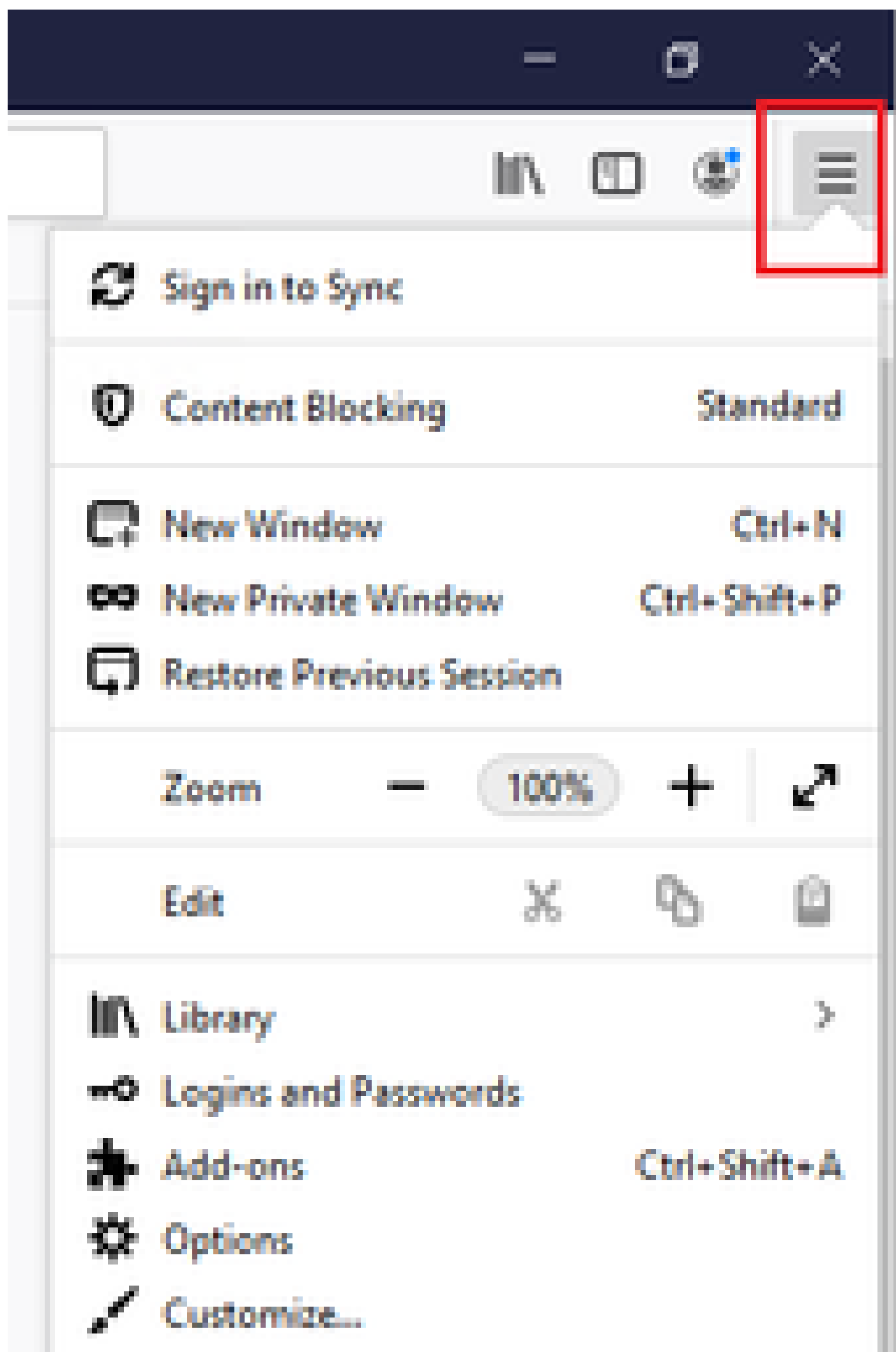

.

[Guia de design da solução](https://www.cisco.com/c/en/us/td/docs/voice_ip_comm/cust_contact/contact_center/icm_enterprise/icm_enterprise_12_6_1/design/guide/ucce_b_ucce_soldg-for-unified-cce-1261.html) [Guia de instalação e atualização](https://www.cisco.com/c/en/us/td/docs/voice_ip_comm/cust_contact/contact_center/icm_enterprise/icm_enterprise_12_6_1/installation/guide/ucce_b_12_6_1-install_upgrade_guide.html)

12.6(2) [Guia de design da solução](https://www.cisco.com/c/en/us/td/docs/voice_ip_comm/cust_contact/contact_center/icm_enterprise/icm_enterprise_12_6_2/design/guide/ucce_b_ucce_soldg-for-unified-cce-1262.html) [Guia de instalação e atualização](https://www.cisco.com/c/en/us/td/docs/voice_ip_comm/cust_contact/contact_center/icm_enterprise/icm_enterprise_12_6_2/installation/guide/ucce_b_install_upgrade_guide_1262.html)

[Suporte Técnico e Documentação - Cisco Systems](https://www.cisco.com/c/en/us/support/index.html?referring_site=bodynav)

#### Sobre esta tradução

A Cisco traduziu este documento com a ajuda de tecnologias de tradução automática e humana para oferecer conteúdo de suporte aos seus usuários no seu próprio idioma, independentemente da localização.

Observe que mesmo a melhor tradução automática não será tão precisa quanto as realizadas por um tradutor profissional.

A Cisco Systems, Inc. não se responsabiliza pela precisão destas traduções e recomenda que o documento original em inglês (link fornecido) seja sempre consultado.